# **Prerequisites**

- have an account with Bronto
- have an admin account with AgilOne

# First-time configuration

## Step 1: Generate a new API Key in Bronto

Connect to your Bronto account at [app.bronto.com.](http://app.bronto.com/) Click on **Home** and choose **Settings**.

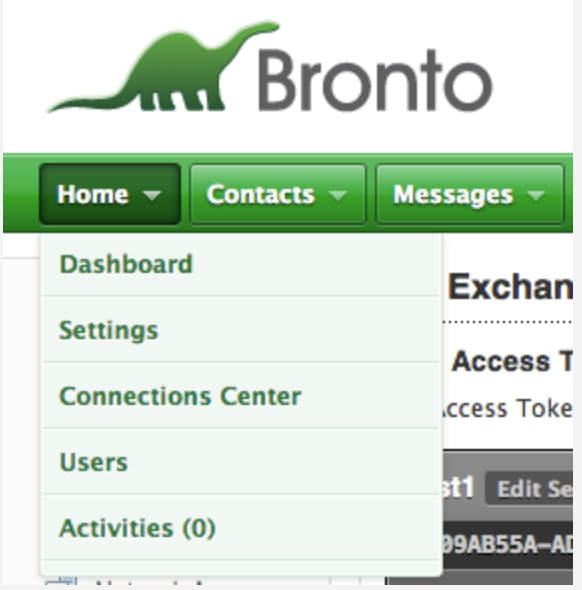

Click on **Data Exchange** on the left, then choose **Add Access Token** on the right.

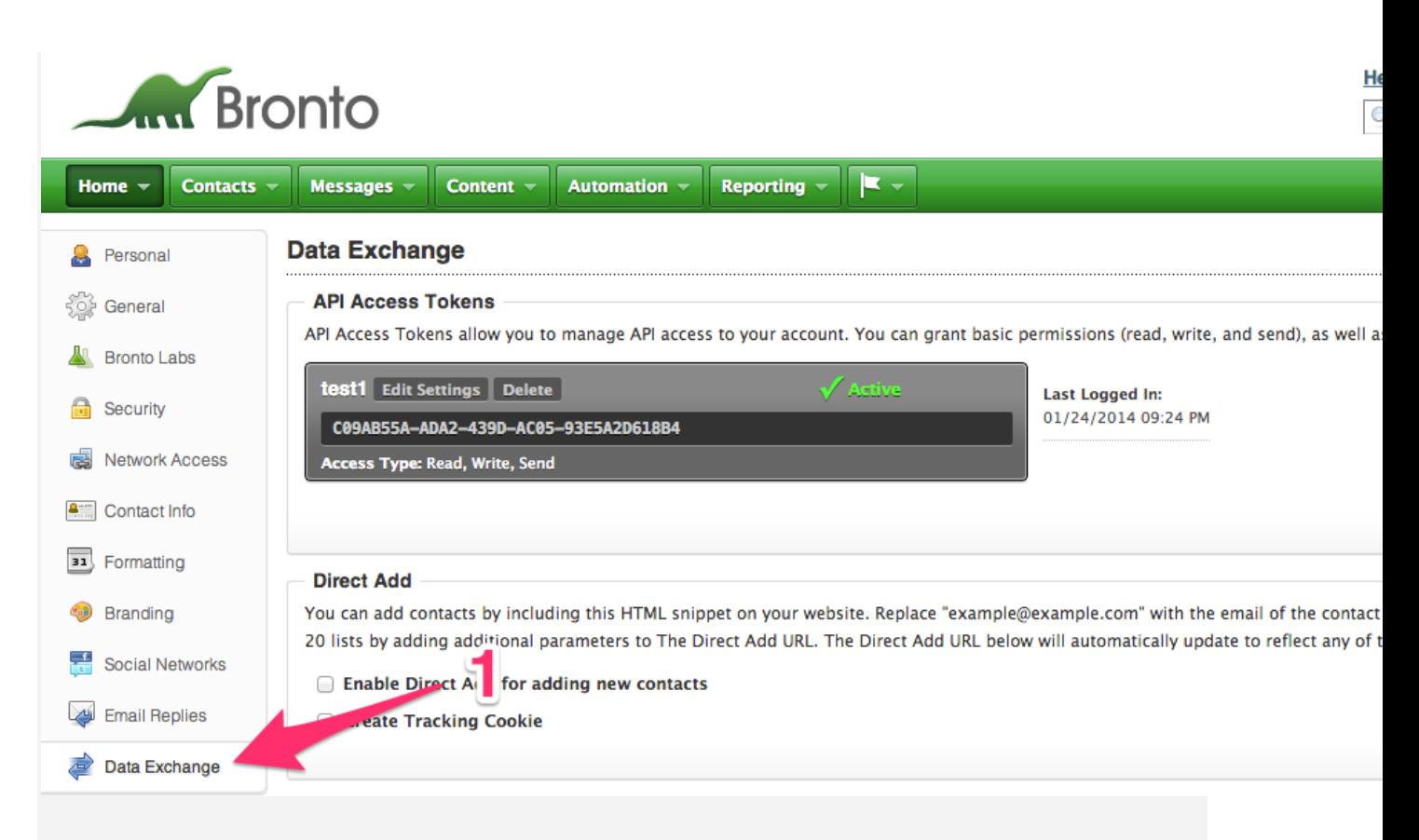

For **API Token Name**, choose an unequivocal name (we strongly suggest **AgilOne**).

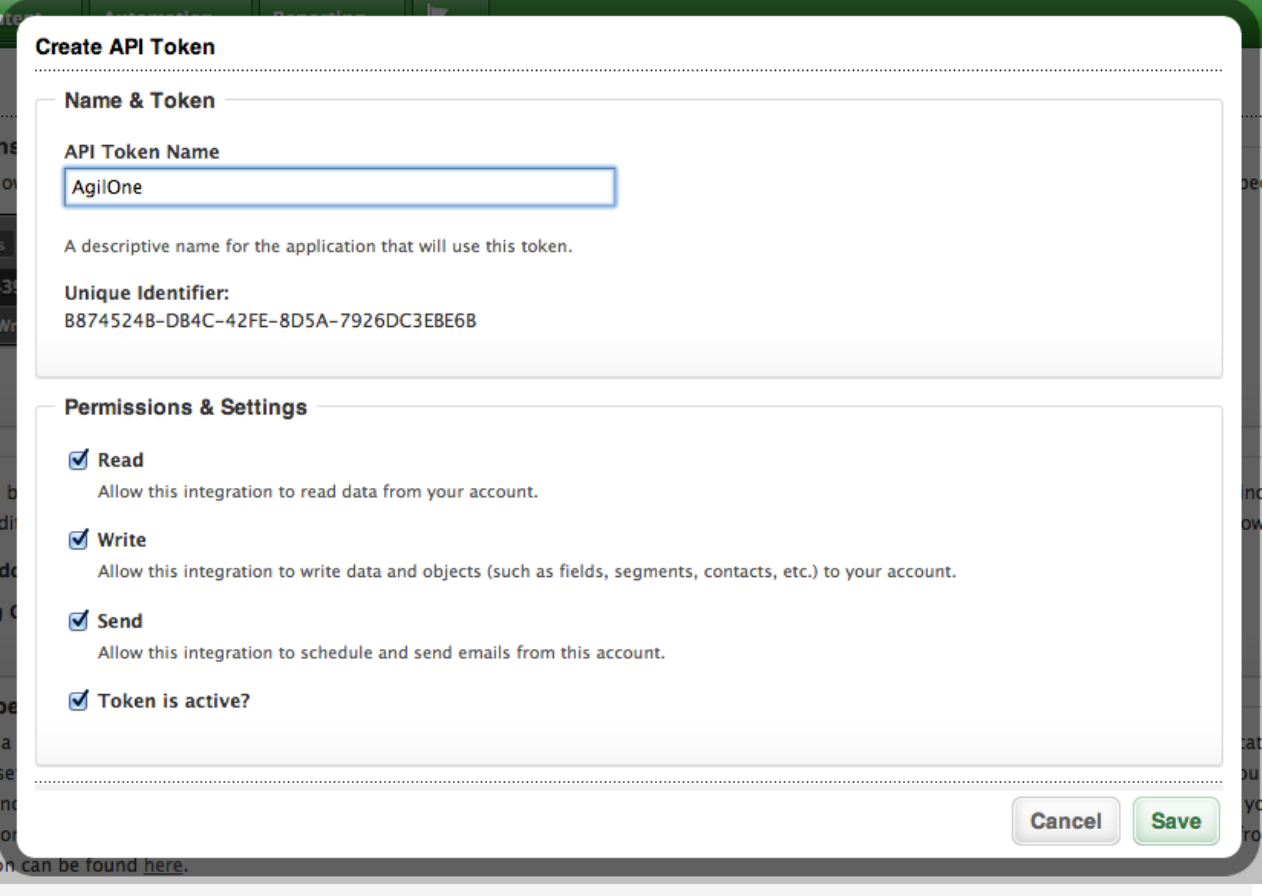

Make sure the 4 checkboxes (Read/Write/Send/Active) are checked. Click on **Save**.

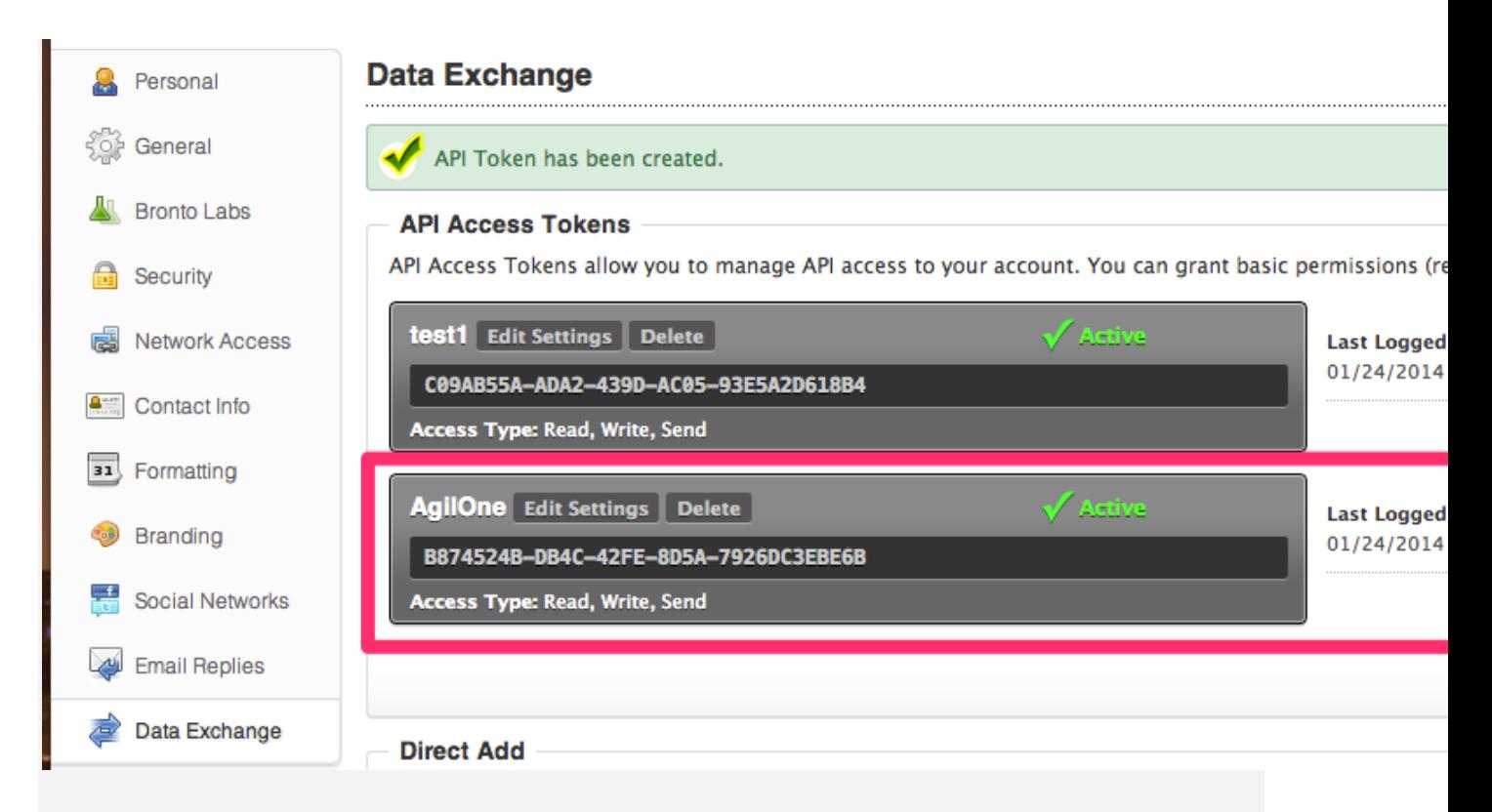

Copy the newly created API Access Token (*B874524B-...* in the screenshot above). You will need it at Step 2.

# Step 2: (Optional) White-list the AgilOne IPs

If you have turned on IP **Login Security** in your Bronto **Security Settings**, you will need to whitelist the AgilOne IPs

If you're not sure, in Bronto, go to **Home**, **Settings**, **Security** and check if the boxes are checked. If they are unchecked, you will need to whitelist our IPs. If in doubt (or if you think you will turn on this feature later), please whitelist the AgilOne IPs.

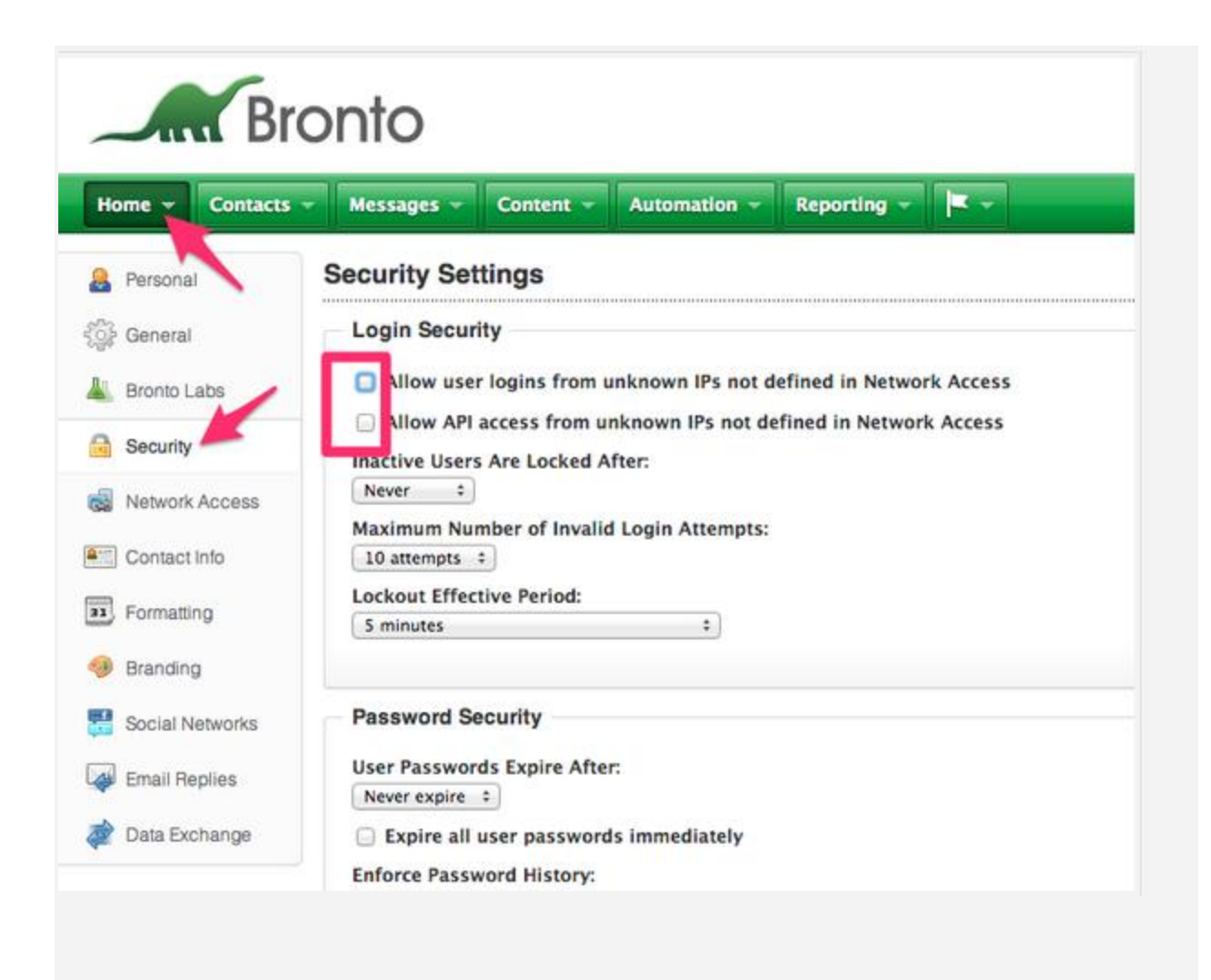

To whitelist the AgilOne IPs, please follow these steps:

Go to **Home, Settings**, **Network Access** and click on **Add New IP / Address Range**

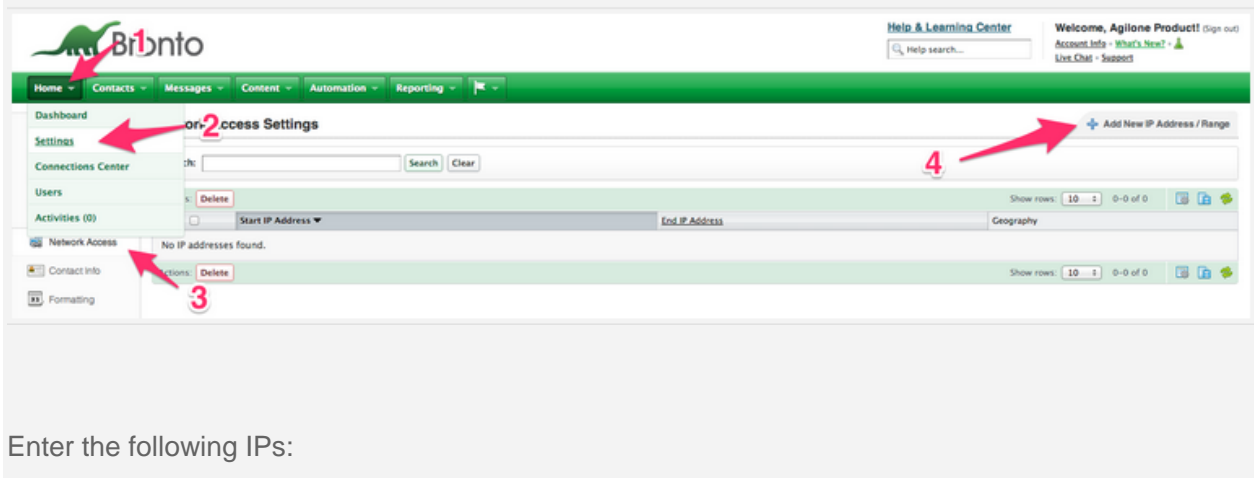

Starting IP Address / Ending IP Address: **12.251.133.90/ 12.251.133.90**

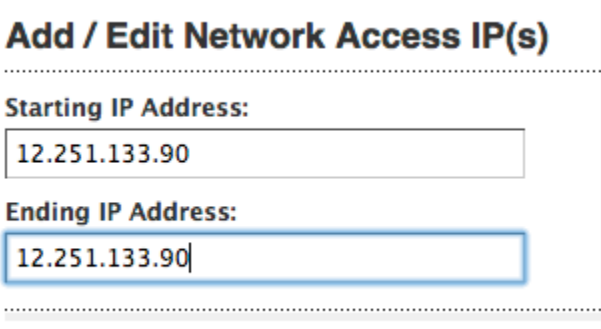

Starting IP Address / Ending IP Address: **216.35.154.162 / 216.35.154.190**

#### Add / Edit Network Access IP(s)

**Starting IP Address:** 

216.35.154.162

**Ending IP Address:** 

216.35.154.190

Once done, the **Network Access Settings** should look like this:

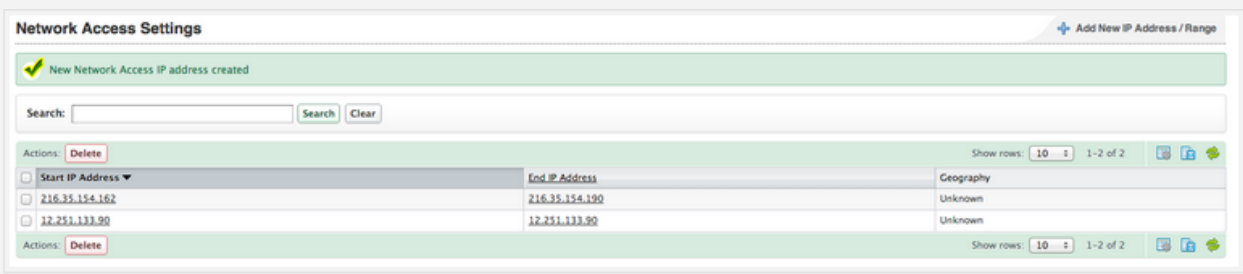

and you can proceed on to the next step

Step 3: Connect Bronto to AgilOne

Go to your AgilOne account at [app.agilone.com.](https://app.agilone.com/)

In the left navigation, choose **Settings,** then **CORTEX Connect**, then **Email**. Locate Bronto in the list and click on **Add**.

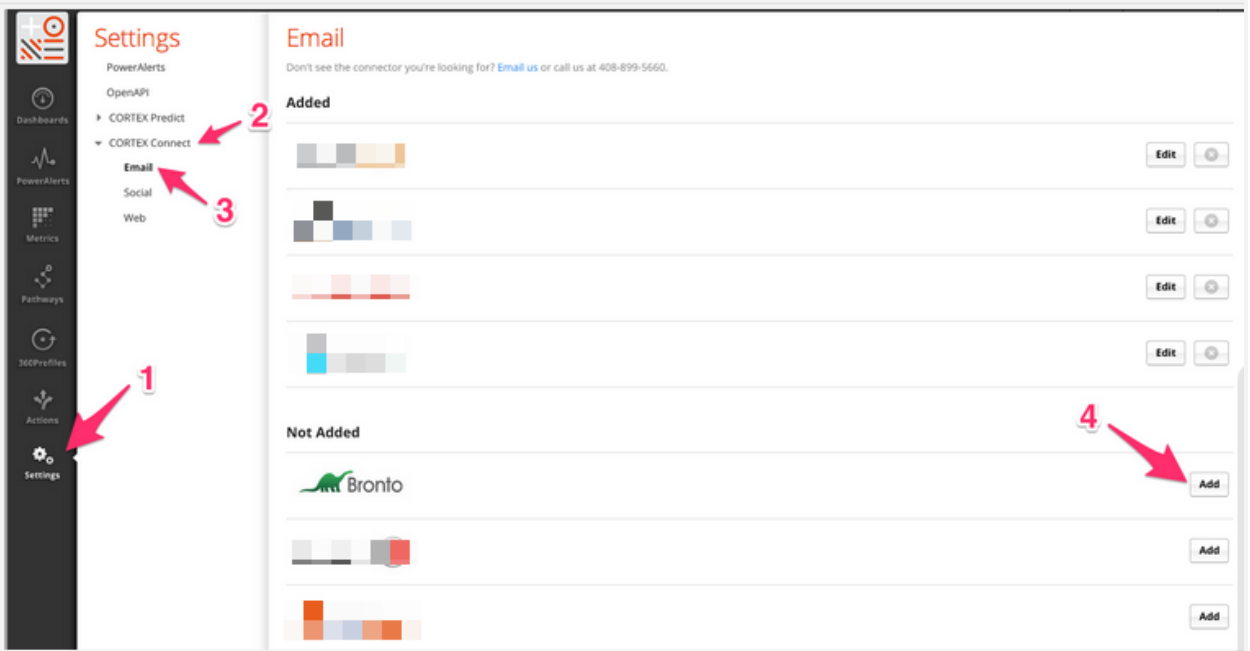

In the new dialog, enter the **API Key** you created at **Step 1**.

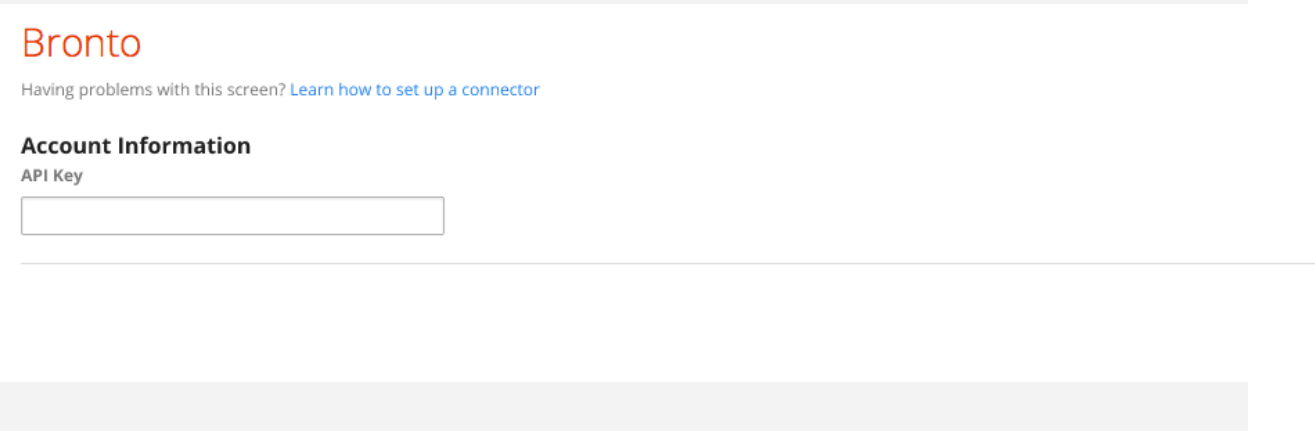

Save

Click on Save. After checking your API Key, the Bronto connector will now appear in the **Added** section of the Email connector page.

# **Capabilities**

The Bronto connector provides a two-way integration between AgilOne and Bronto.

**Pull:**

AgilOne will pull daily from Bronto

- 1. the email address of every Contact in the Bronto Contact table (extra fields such as First Name, Last Name... are not pulled by AgilOne)
- 2. all email activity (email sends, opens, clicks, forwards, unsubscribes..)

#### **Push**:

- 1. AgilOne can create and update contact fields in Bronto (see supported use cases below)
- 2. AgilOne can create new lists in Bronto (with pre-defined naming rules)

### **Limitations**

AgilOne does not support pulling custom fields from Bronto.

AgilOne cannot add new contacts in Bronto. The contacts first need to exist in Bronto for AgilOne to update their properties. If you attempt to push to Bronto a list that contains contacts that do not exist there, the push will fail.

There is a limit in the number of fields allowed for each account. If you've reached that limit, pushing new content from AgilOne will not work. You can contact your Bronto account manager to increase this limit (or recycle fields you don't use anymore).

Be aware that the AgilOne connector will need the standard fields (defined within the AgilOne Knowledge Base) to be present for every campaign you run with AgilOne : if any of those fields is missing, the connector will try to recreate it/them automatically. If the number of fields in your list at that time already reached the limit of your account, the connector won't be able to create the missing field(s) and pushing your campaign to Bronto will fail (regardless of the actual number of fields you were trying to push).

# Execute your campaigns within Bronto

## Step 1 - Login to Bronto

## Step 2 - Locate AgilOne Campaign or verify fields updated

If the campaign execution is successful in Actions, you can verify that your data has been successfully updated in Bronto. If you chose the Audience context, you should see a new list in **Contacts** > **Lists**.

The name of the list will be *AgilOne\_CampaignName* (where *CampaignName* is replaced by the name of your campaign in Actions). If the list existed already, its content will be overwritten by the new extract.

If you used Abandoned Cart / Last Browsed Product / Product Recommendations / Offers, or if you appended extra columns to your Audience output, the AgilOne fields for your contact will have been updated.

Click on the List Campaign name and on the next page click View Contacts in the upper right of the page to verify that all data fields associated with the List were updated.

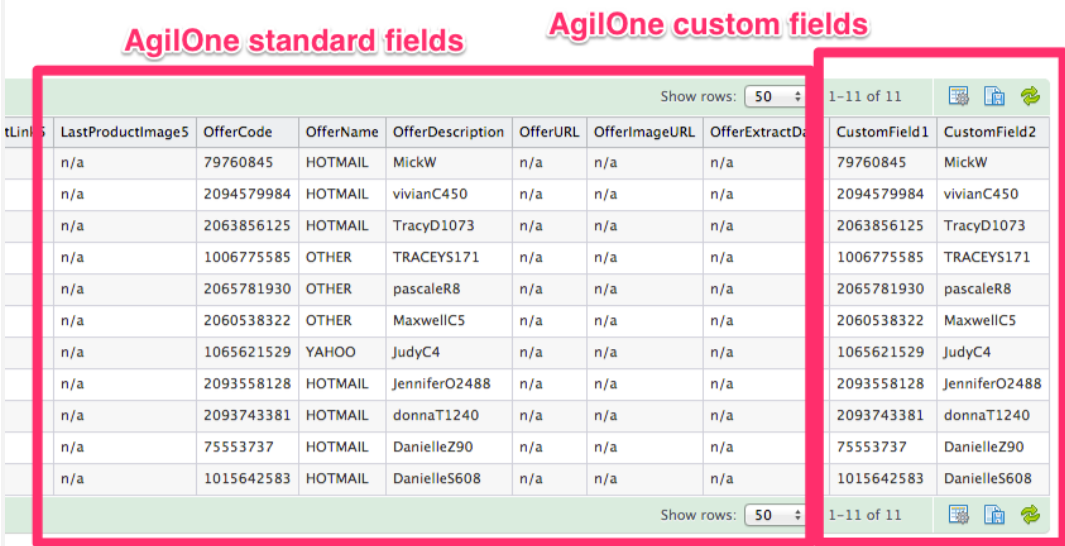

### Step 3 - Executing Campaigns in Bronto

Visit the [Bronto Getting Started Guide](http://static.bronto.com/helpdocs/user_guides/getting_started_guide.pdf) or the [Bronto Help Dashboard](http://app.bronto.com/mail/help/index/) to learn more about sending one-time campaigns or recurring campaigns, such as an Abandoned Cart.

### Supported use cases

AgilOne is pushing 5 different types of data to Bronto. Each of those "context" corresponds to one or several use case and pushes different data to the Email Service Provider.

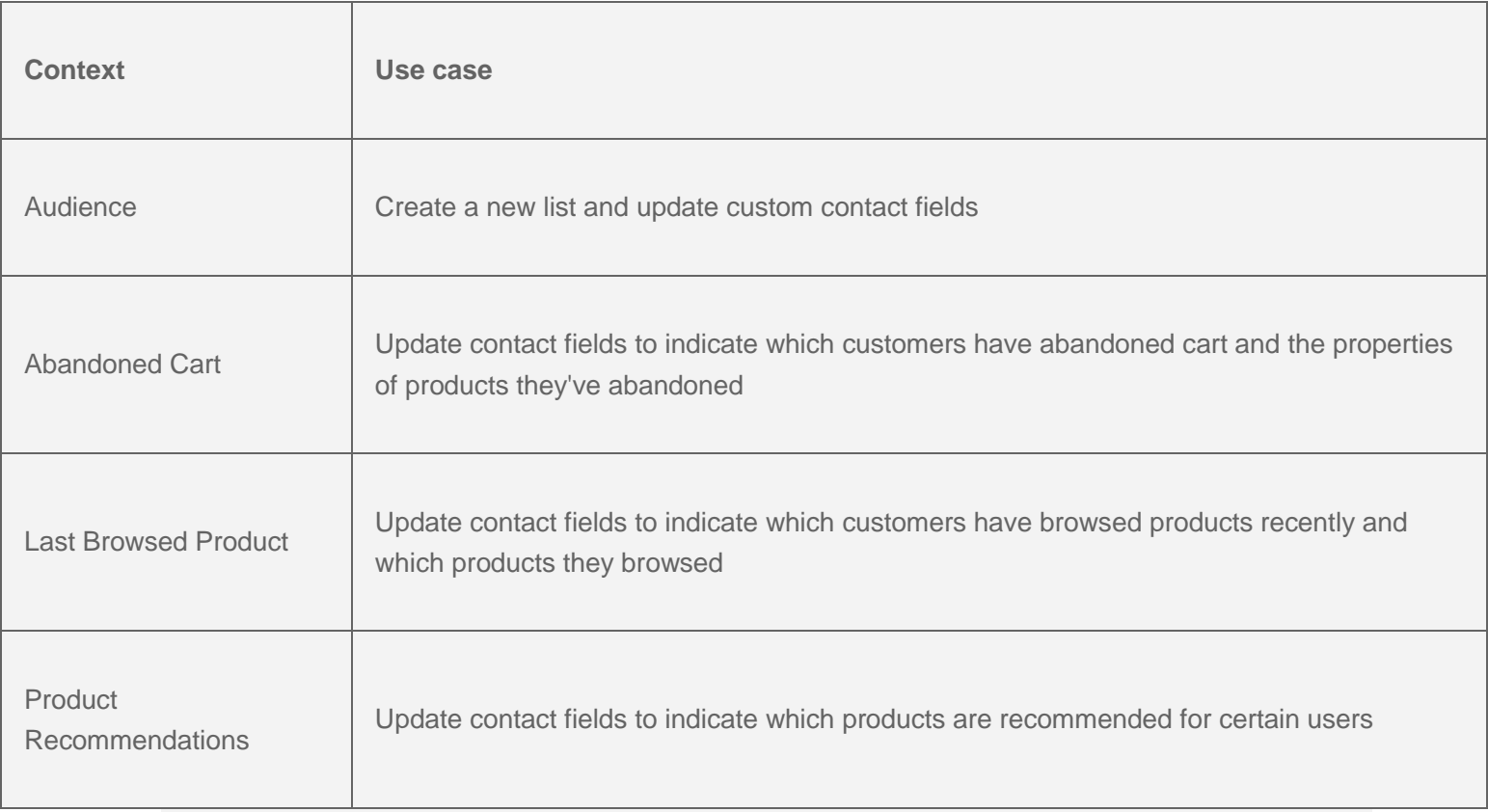

Each context, will update different properties in Bronto

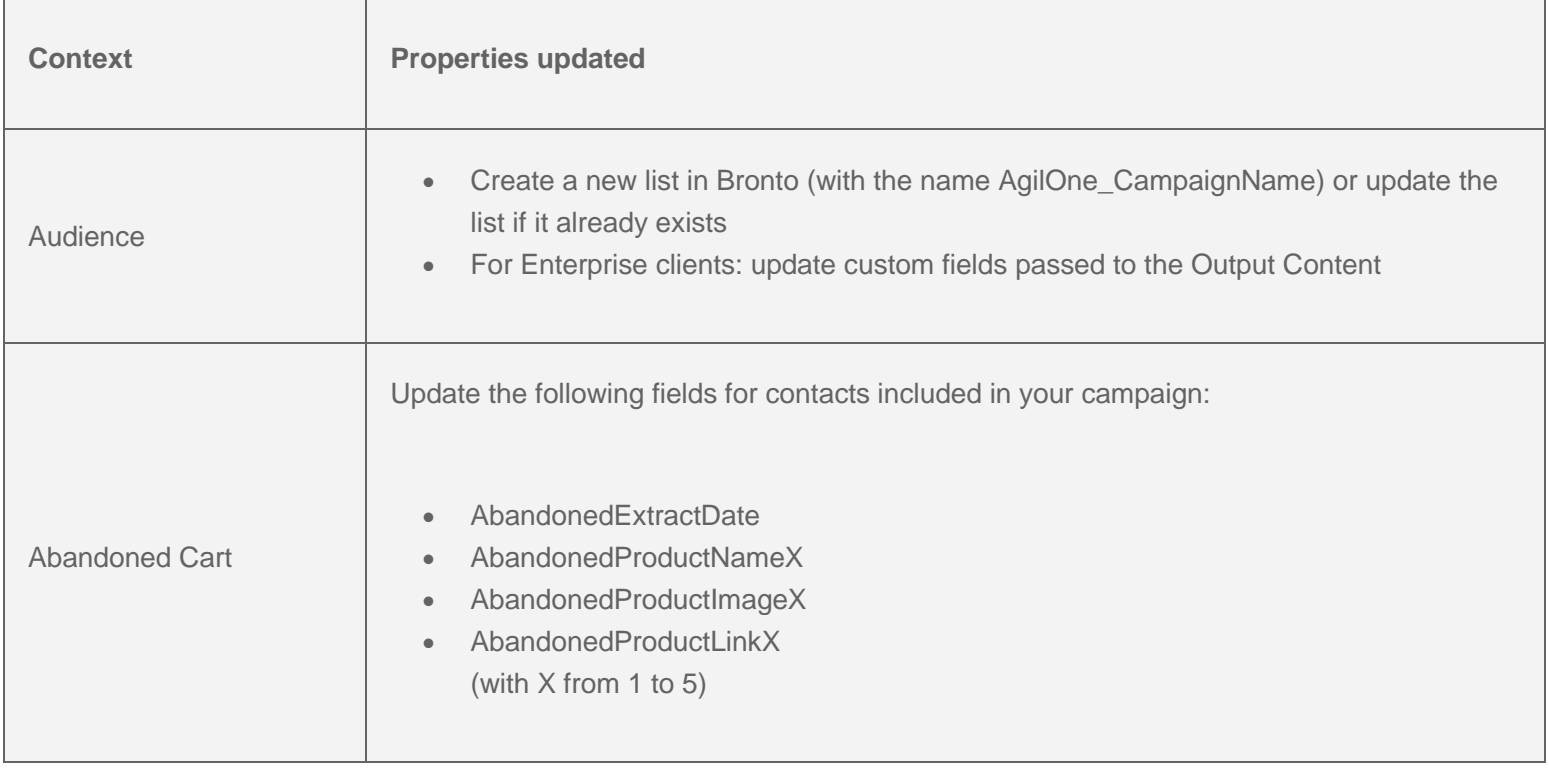

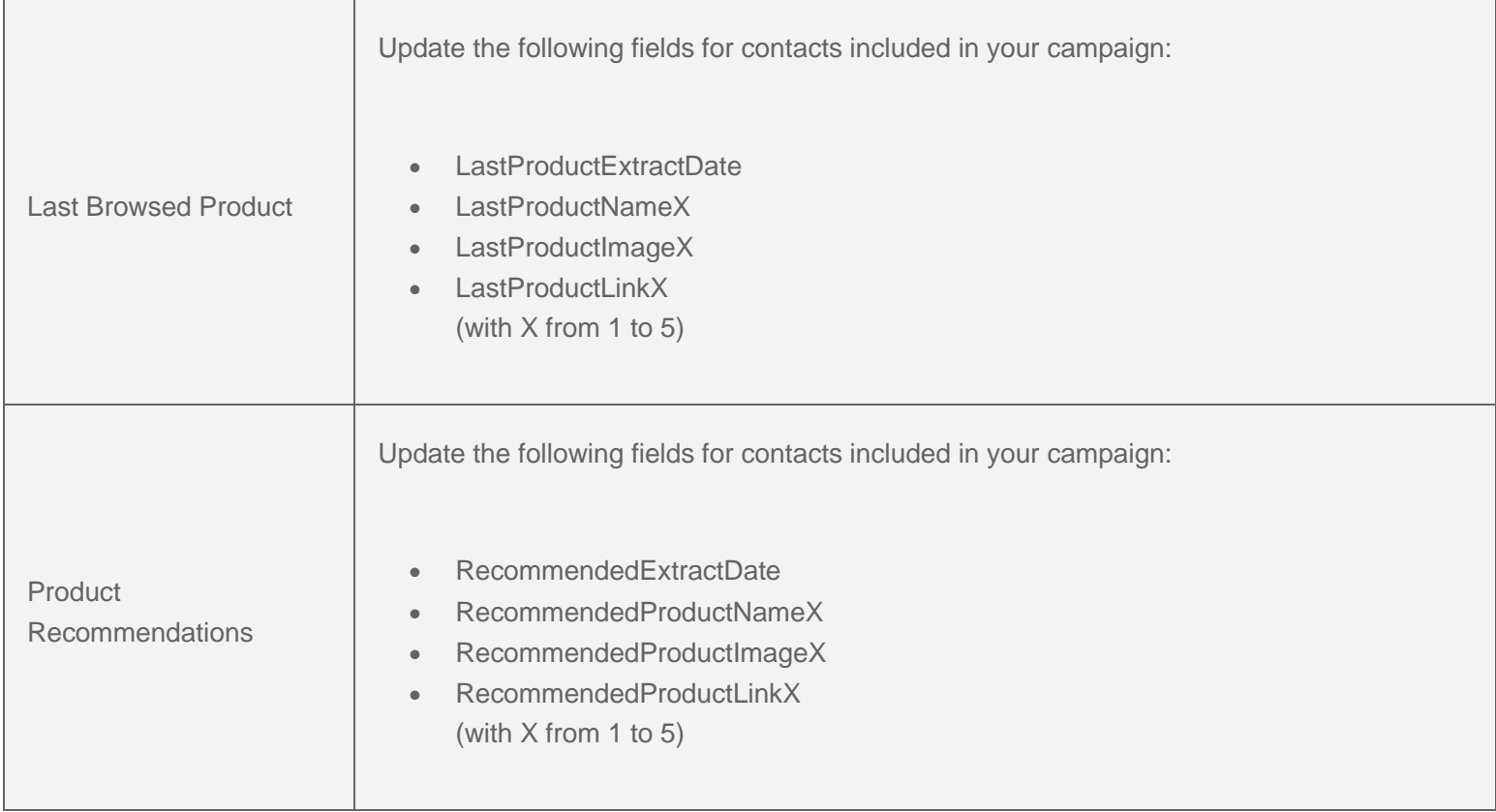